*VHIG procedurebeschrijving PE-online voor professionals*

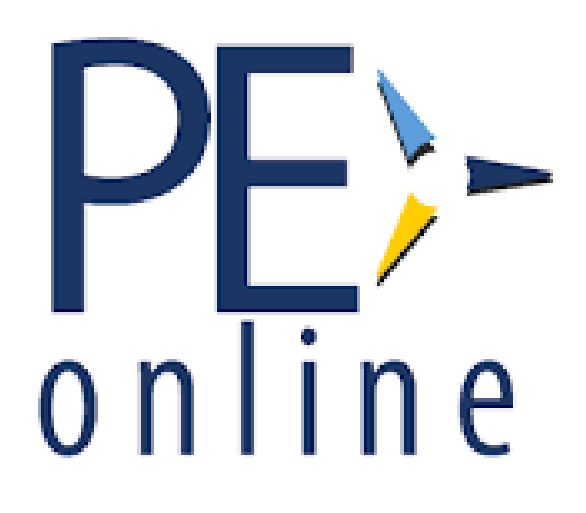

Versie 1.1, 02-02-2024

# <span id="page-1-0"></span>Inleiding

Iedereen die ingeschreven staat in het kwaliteitsregister van de Vereniging voor Hygiëne en Infectiepreventie in de Gezondheidszorg (VHIG) moet voldoen aan de eisen voor herregistratie zoals aangegeven in het Reglement kwaliteitsregister voor herregistratie en scholingsactiviteiten<sup>1</sup>. Om de professionals te ondersteunen in het bijhouden van de registerpunten wordt binnen de VHIG gewerkt met PE-online. Dit is een online registratiesysteem waarin zowel de aanbieders als de professional de behaalde punten kunnen registreren. Dit zorgt ervoor dat de professional in één oogopslag kan zien hoeveel registerpunten hij/zij reeds behaald heeft. Aan het einde van de 5 jaar, kan de professional zijn dossier eenvoudig aanbieden voor controle en herregistratie binnen de PE-online omgeving.

Deze handleiding beschrijft de mogelijkheden en werking van PE-online voor de professional.

# Inhoudsopgave

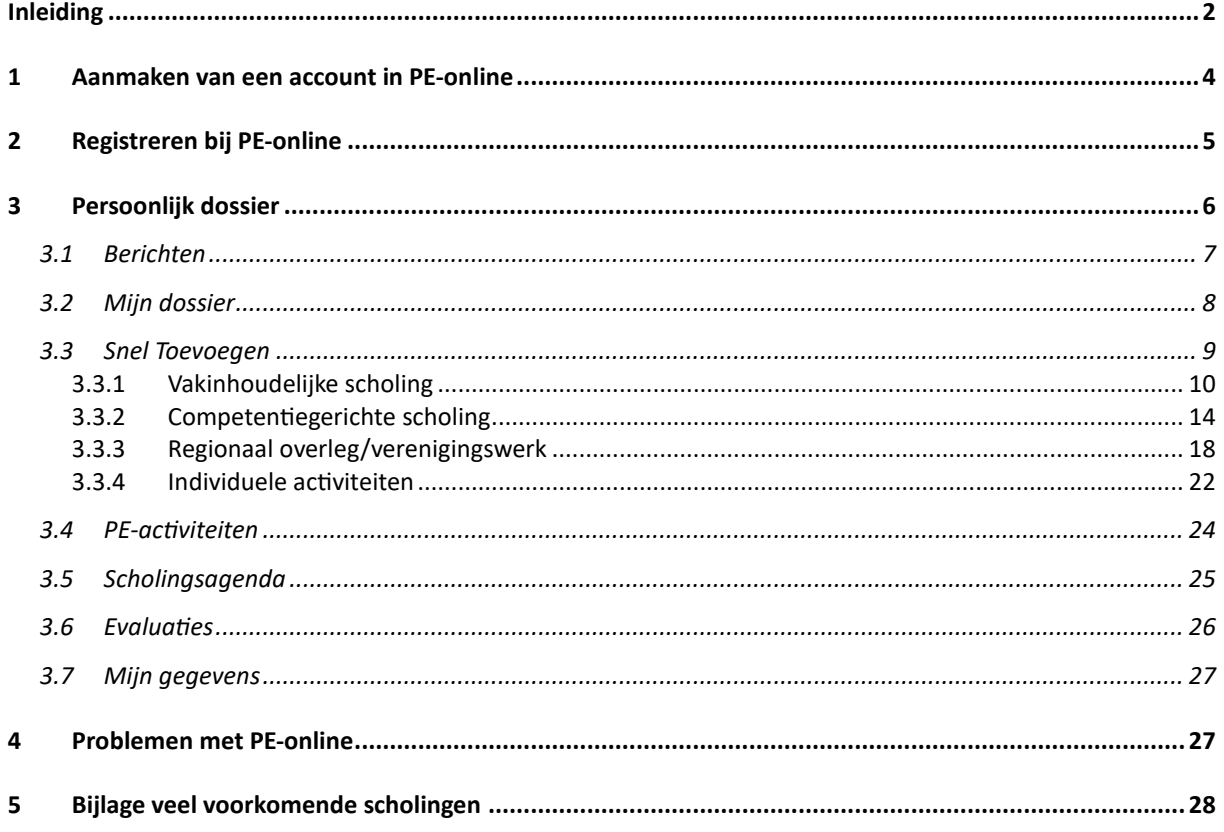

# <span id="page-3-0"></span>1 Aanmaken van een account in PE-online

Ga naar de site van de VHIG gaan en scrol naar beneden

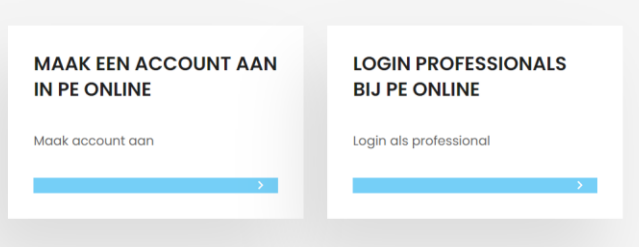

- Klik op account aanmaken in PE-online
- Vul alle invulvelden in

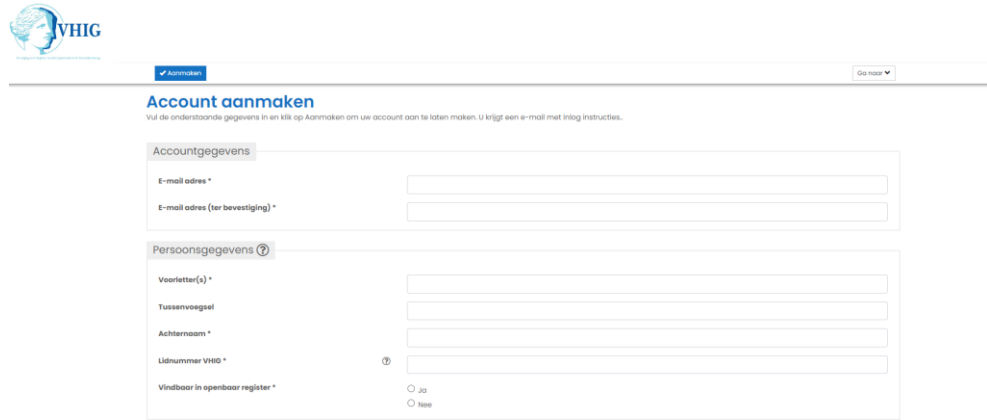

Geef een prive-mailadres op – veel instellingen hebben een sterke firewall en houden de mails tegen. Ook als je van baan wisselt en vergeet om je mailadres aan te passen dan kun je mailtjes missen.

- Klik op aanmaken.
- Vervolgens krijg je op het opgegeven mailadres een mail va[n info@vhig.nl](mailto:info@vhig.nl) met je gebruikersnaam en een link om je wachtwoord in te stellen.
- Je gebruikersnaam bevat je unieke PE-nummer dit moet je opgeven aan aanbieders als je je inschrijft voor scholingen.
- Je kunt altijd inloggen op de site van de VHIG via login professionals

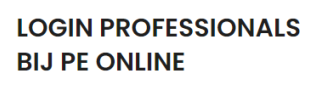

Login als professional

# <span id="page-4-0"></span>2 Registreren bij PE-online

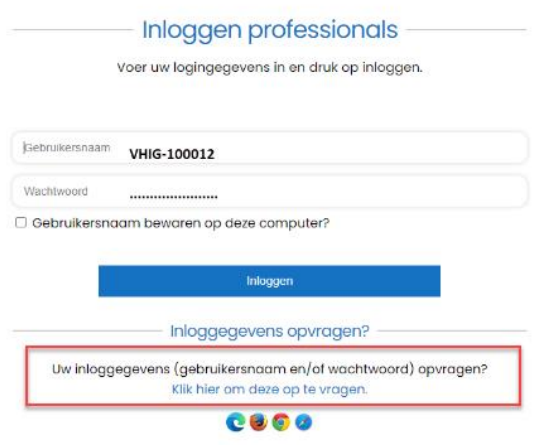

- Log in via de website met je gebruikersnaam en wachtwoord
- Let op je gebruikersnaam is **niet je email**, maar VHIG-100… (vul op de puntjes jouw nummer in). Zie ook de printscreen.
- Als je je wachtwoord niet meer weet, klik dan op uw inloggegevens opvragen
	- o Deze worden dan gemaild
	- o In deze mail staat ook je gebruikersnaam!
- Als je voor de eerste keer inlogt krijg je het scherm (her)registratie te zien

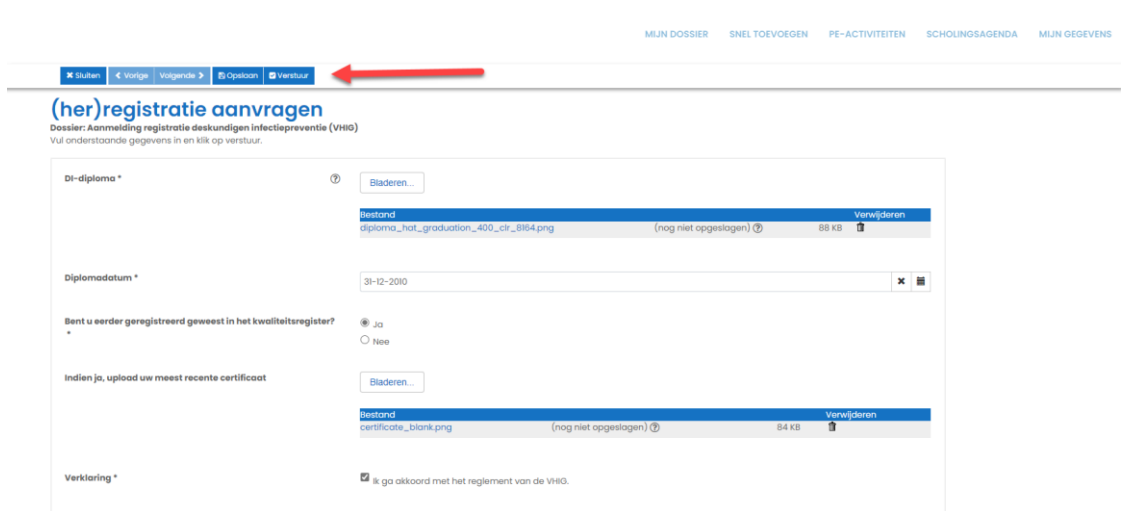

- Vul ja in, bij het vakje "Bent u eerder geregistreerd geweest in het kwaliteitsregister"
- Iedereen die zich na diplomeren heeft aangemeld als volwaardig lid bij de VHIG heeft een certificaat – dit is je bewijs van inschrijving in het kwaliteitsregister.
- Dit is nodig voor je je inschrijft in PE-online
- Vervolgens upload je de meest recente versie
- Vink aan "ik ga akkoord met het reglement van de VHIG"
- Klik op "verstuur"

ick (100012) | Ultlogs

Je aanvraag is nu doorgestuurd naar de VHIG en zal beoordeeld worden door de werkgroep herregistratie. Zodra je aanvraag is goedgekeurd krijg je hiervan bericht via de mail. Dit kan een aantal dagen duren.

- Als je de aanvraag niet in 1 keer afrondt, klik je op opslaan
- De volgende keer dat je dan weer inlogt kom je in het hoofdscherm "mijn dossier"
- Klik dan op "(her)registratieaanvragen" in het kader

Als het niet gelukt is om je dossier aan te melden, bijvoorbeeld omdat je het verkeerde of geen certificaat hebt toegevoegd, dan krijg je in je inbox een melding, dat er een vraag is gesteld door de beheerders.

Klik dan op " klik hier om naar het desbetreffende scherm te gaan", je komt dan bij de vraag. Als je daarna iets verandert aan je dossier en je klikt dan op opslaan, laat dit dan weten door te antwoorden op de vraag. Aan de beheerderskant kunnen wij namelijk niet zien / we krijgen geen melding dat jij iets hebt veranderd! Dit voorkomt dat je onnodig zit te wachten.

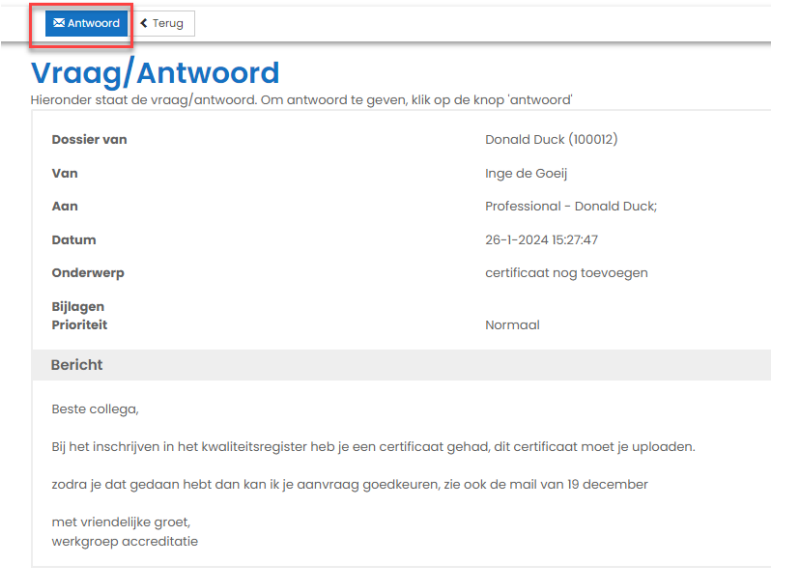

# <span id="page-5-0"></span>3 Persoonlijk dossier

De omgeving in PE-online heeft 5 hoofdtabs en een berichten inbox. Nadat je registratie is goedgekeurd wordt er een periode toegevoegd aan het kader in het hoofdscherm

# **Mijn dossier**

Hieronder is uw statusoverzicht van de PE verplichting(en) te zien.

#### Periode/Naam

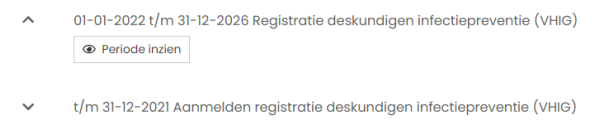

Om je dossier te openen – klik op "periode inzien" in het kader

### <span id="page-6-0"></span>3.1 Berichten

- Ga naar "Berichten" bovenin de witte balk
- Door op een bericht te klikken opent deze en kun je doorklikken naar het scherm waar het bericht over gaat

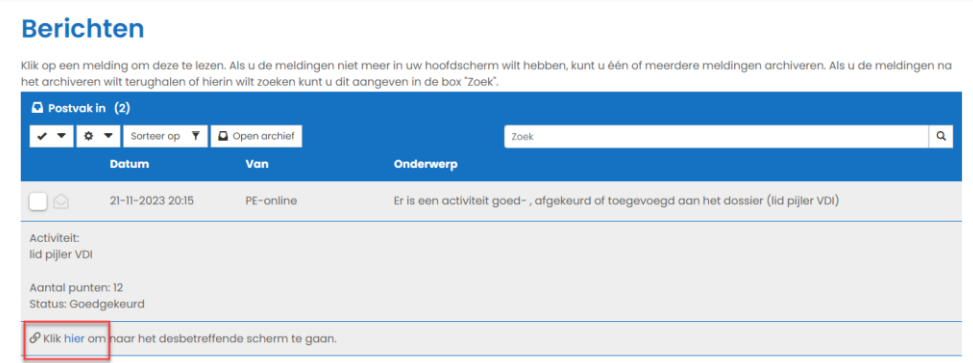

- Als je een bericht hebt gelezen kun je deze in het archief plaatsen
- Selecteer een of meerdere berichten, open "instellingen" en selecteer "plaats in het archief"

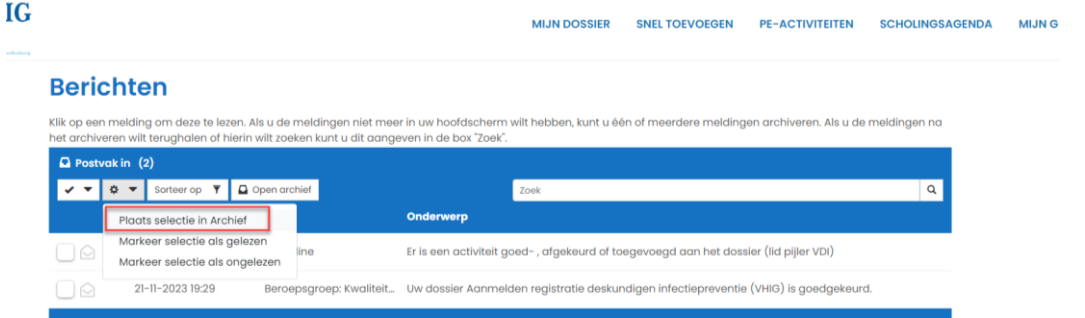

 De beheerder van de VHIG kan contact met je opnemen via de PE-online vraag en antwoord tool, als iets onduidelijk is. Je krijgt dan een bericht in je inbox. Afhankelijk van je instellingen in "Mijn gegevens" krijg je daarvan ook bericht op het door jou ingestelde mailadres.

### **Berichten**

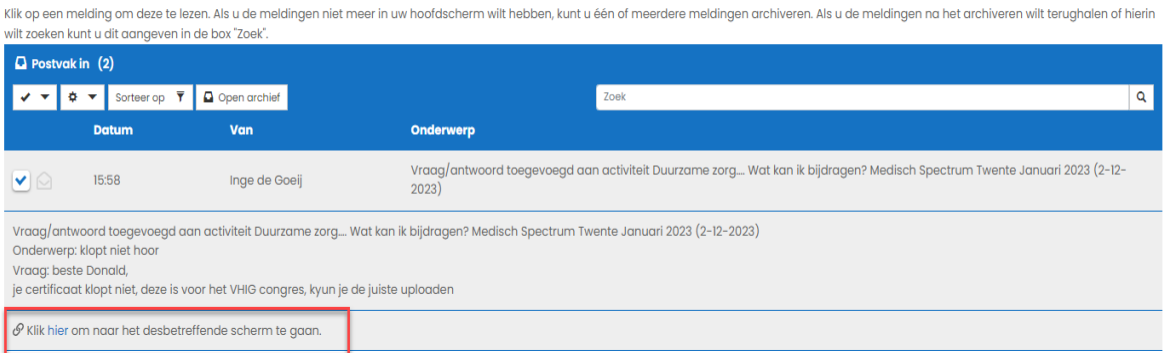

- Als je het bericht open klikt, kun je deze vraag inzien en beantwoorden door naar "klik hier" te gaan
- Onder je aanvraag heb je nu een extra mogelijkheid gekregen

Klik op de vraag en vervolgens op "antwoord"

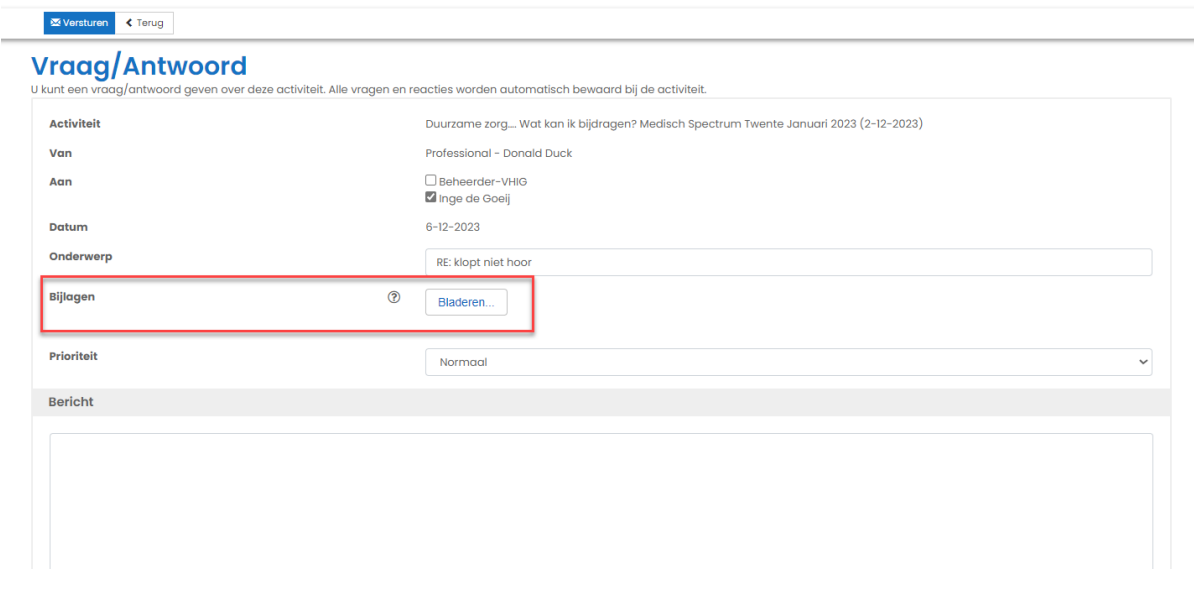

- Je kunt hier o.a. een bijlage uploaden en/of antwoord geven, klik daarna op "versturen"
- Let op als je gevraagd wordt iets te doen, of je wilt zeker weten dat het over is gekomen naar de werkgroep, klik dan altijd antwoord aan en vul dat in.
- De werkgroep krijgt nl niet automatisch bericht van jouw acties, maar ziet wel het antwoord in de berichten inbox!

#### <span id="page-7-0"></span>3.2 Mijn dossier

Als je klikt op "mijn dossier" kom je bij het hoofdscherm terecht

- Klik op periode inzien
- Je krijgt dan een totaal overzicht te zien van je dossier bij status kun je zien hoeveel punten je al hebt behaald van het totaal – en per categorie hoeveel punten je hebt behaald van het aantal minimaal te behalen punten

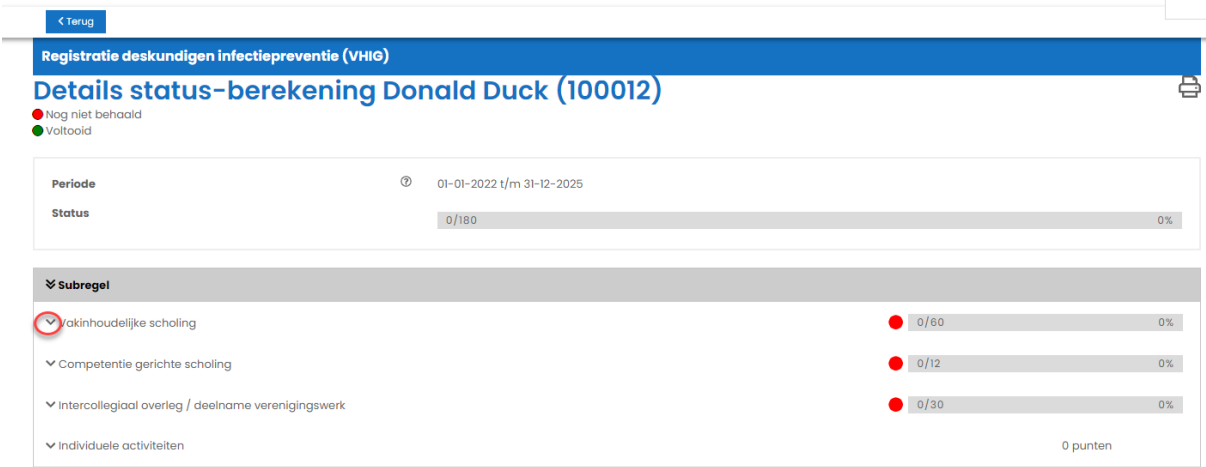

Zolang de categorie rood is, heb je nog niet genoeg punten behaald. Door op de pijltjes te klikken voor de categorieën, klap je het menu verder uit. Je kunt dan per categorie zien welke scholingen je gevolgd hebt en hoeveel punten deze hebben opgeleverd.

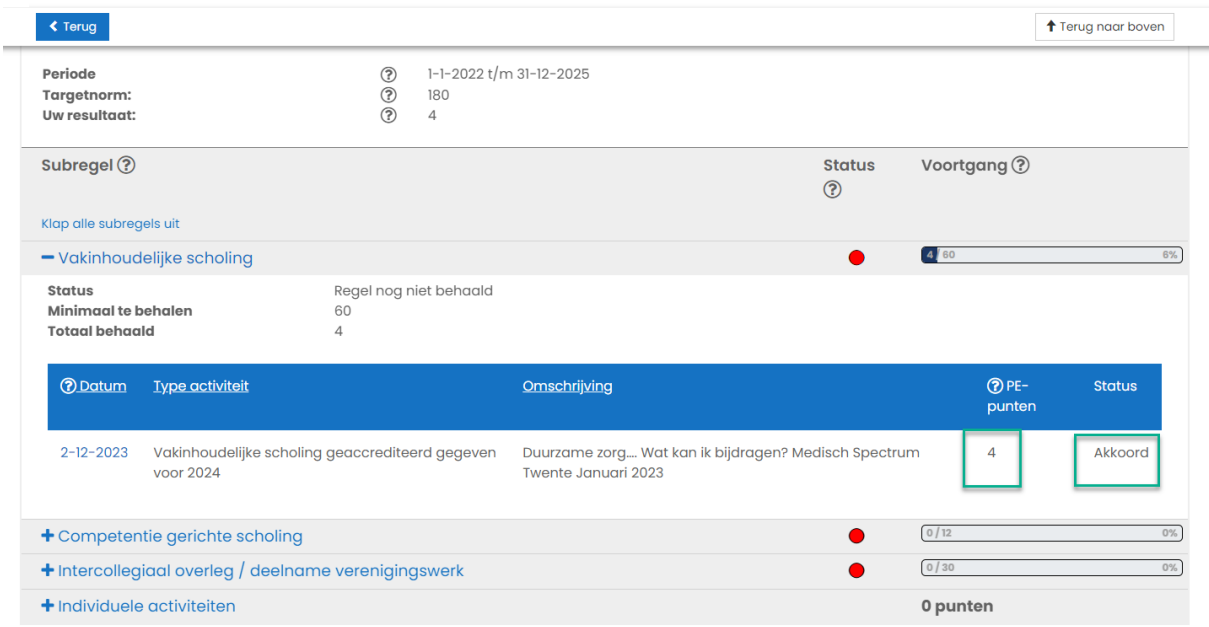

Zodra je een aanvraag hebt ingediend, komen de scholingen/activiteiten al onder de juiste categorie te staan. Ook als ze nog niet beoordeeld zijn.

- Als je op de datum van de scholing/activiteit klikt wordt de aanvraag geopend
- Op het moment dat een categorie groen is, heb je het minimaal aantal punten behaald. Je kunt nog steeds scholingen in deze categorie blijven volgen en toevoegen

# <span id="page-8-0"></span>3.3 Snel Toevoegen

Via de tab " Snel Toevoegen" kun je scholingen toevoegen die niet van te voren zijn aangevraagd door de aanbieder.

Je moet eerst een keuze maken uit de verschillende categorieën.

#### **Toevoegen activiteit** n van de rubrieken hieronder. Er wordt dan een nieuw venster geopend waarmee u in een paar stappen alle gegevens over de activiteit invoert. Let op! Alle

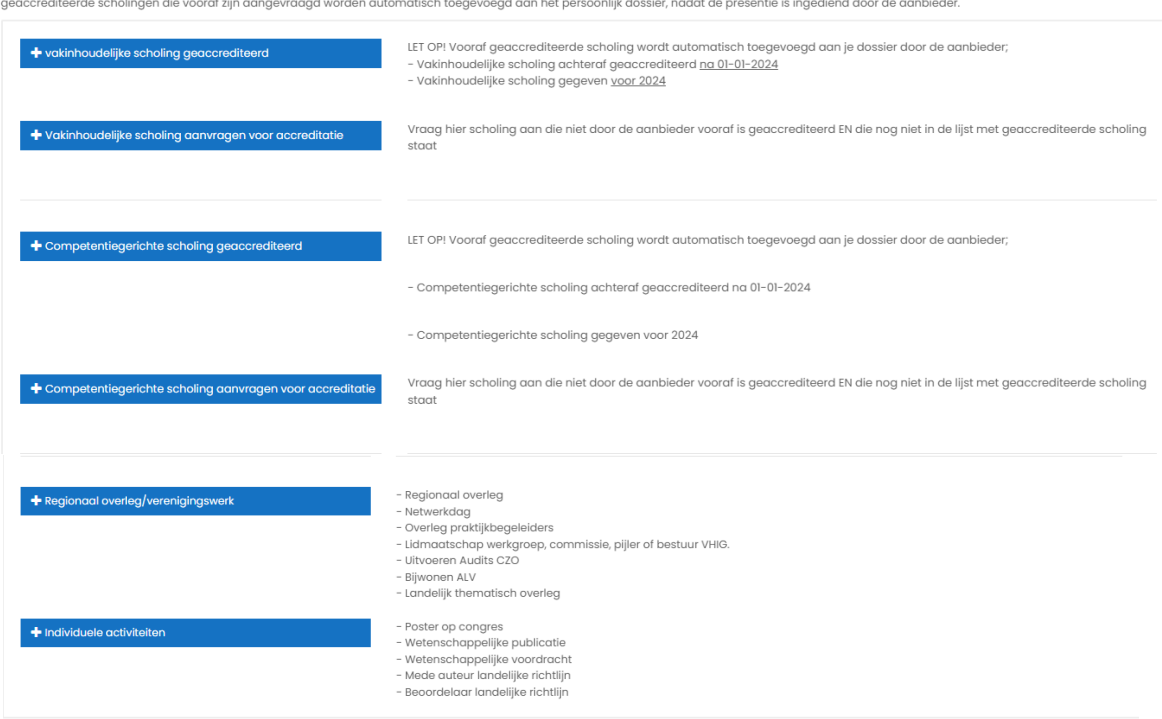

De scholingen/activiteiten achter de blauwe categorieën, zijn voorbeelden van scholingen, er is niet voor ieder voorbeeld ook daadwerkelijk een invoerveld! Dit omdat veel scholingen door aanbieders worden bijgeschreven in je dossier.

Deze scholingen/activiteiten voer je altijd achteraf in! Zorg dat je het bewijs van deelname digitaal hebt en voer de gevraagde velden zo compleet mogelijk in. Bij het aanvragen van accreditatie moet je ook het programma of scholingsinhoud aanleveren. Bedenk dat de beoordelaars op basis van de door jou opgegeven informatie een oordeel zullen vellen. Hoe meer informatie je aanlevert, hoe groter de kans dat de scholing/activiteit punten oplevert.

#### <span id="page-9-0"></span>3.3.1 Vakinhoudelijke scholing

In deze categorie vallen alle scholingsactiviteiten die gericht zijn op infectiepreventie en/of epidemiologie. De meeste van de scholingen worden vooraf aangevraagd door de aanbieders zelf. Het betreft bv. symposia, congressen, refereeravonden, webinars, workshops etc. De punten komen in je dossier terecht, doordat de aanbieder daarna de presentie invoert. Geef dus altijd je PE-nummer door. Volg je een scholing die niet in de scholingsagenda staat, vraag de aanbieder dan om contact op te nemen met de VHIG [\(info@vhig.nl\)](mailto:info@vhig.nl) om zijn training aan te kunnen bieden via PE-online.

#### **Toevoegen activiteit**

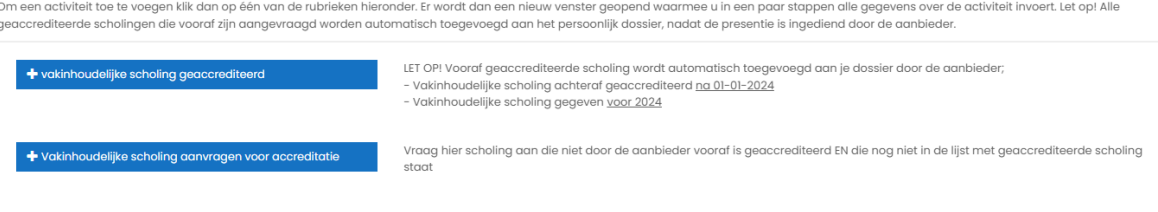

- Maak een keuze uit vakinhoudelijke scholingen die al geaccrediteerd zijn of vakinhoudelijke scholingen die nog niet geaccrediteerd zijn.
- vakinhoudelijke scholingen die al wel geaccrediteerd zijn kun je altijd kiezen uit een vaste lijst.
	- o Er is een lijst met vakinhoudelijke scholingen die geaccrediteerd en gegeven zijn voor 01-01-2024
	- o Er is een lijst met vakinhoudelijke scholingen die geaccrediteerd en gegeven zijn na 01-01-2024
- Scholingen die nog niet geaccrediteerd zijn, moeten eerst beoordeeld worden en daarvoor is meer informatie nodig.
	- o In PE-online kun je alleen accreditatie aanvragen voor scholingen die gegeven zijn na 01-01-2024.
	- o Scholingen die je in het verleden hebt gevolgd, hadden al geaccrediteerd moeten zijn. Is dit niet het geval, dan kun je deze voor de jaren 2020, 2021, 2022 en 2023 aanvragen via de mail [accreditatie@vhig.nl](mailto:accreditatie@vhig.nl)
	- o Je moet in de mail het volgende aangeven:
		- De datum van de scholing
		- De starttijd en eindtijd
		- Eventuele huiswerk uren
		- **Programma of inhoud van de scholing, als je een link meestuurt, moet** deze kloppen!
	- o De werkgroep zal dan de scholing beoordelen en toevoegen aan de lijst " vakinhoudelijke scholingen die geaccrediteerd en gegeven zijn voor 01-01- 2024"
	- o Je krijgt dan via de mail bericht over het aantal punten wat gegeven is en dat je de scholing kunt selecteren uit de lijst.
	- o Dit voorkomt dubbele aanvragen.
- Iedere scholingsaanvraag begint met de datum van de gevolgde scholing, of de datum waarop je de activiteit hebt voltooid.
- Klik op " volgende" , als je op enter klikt, dan krijg je de vraag of je het invoeren van de overige activiteit wilt afbreken – klik dan op " Terug"

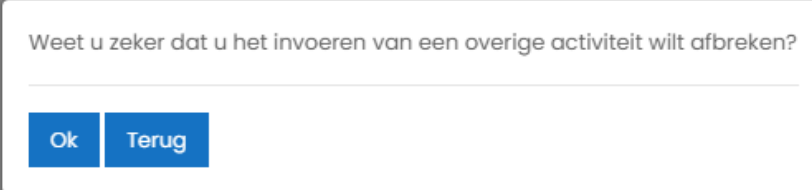

#### *3.3.1.1 Vakinhoudelijke scholingen geaccrediteerd.*

- Na het invullen van de datum word je automatisch naar de juiste lijst doorgestuurd
- Voor de " Vakinhoudelijke scholingen geaccrediteerd, gegeven voor 2024" is de omschrijving minder belangrijk – deze zijn nl eerder al beoordeeld! Dit veld is ook niet verplicht
- Het aantal PE-punten staat hier standaard op 0, dit is in de lijst opgenomen en wordt automatisch toegevoegd aan je dossier
- Ga naar de regel " Vakinhoudelijke Scholing geaccrediteerd voor 01-10-2024" en klik op selecteer
- Er opent dan een zoekbalk, waarin je kunt zoeken op naam van de scholing, organisatie, maar ook jaar.

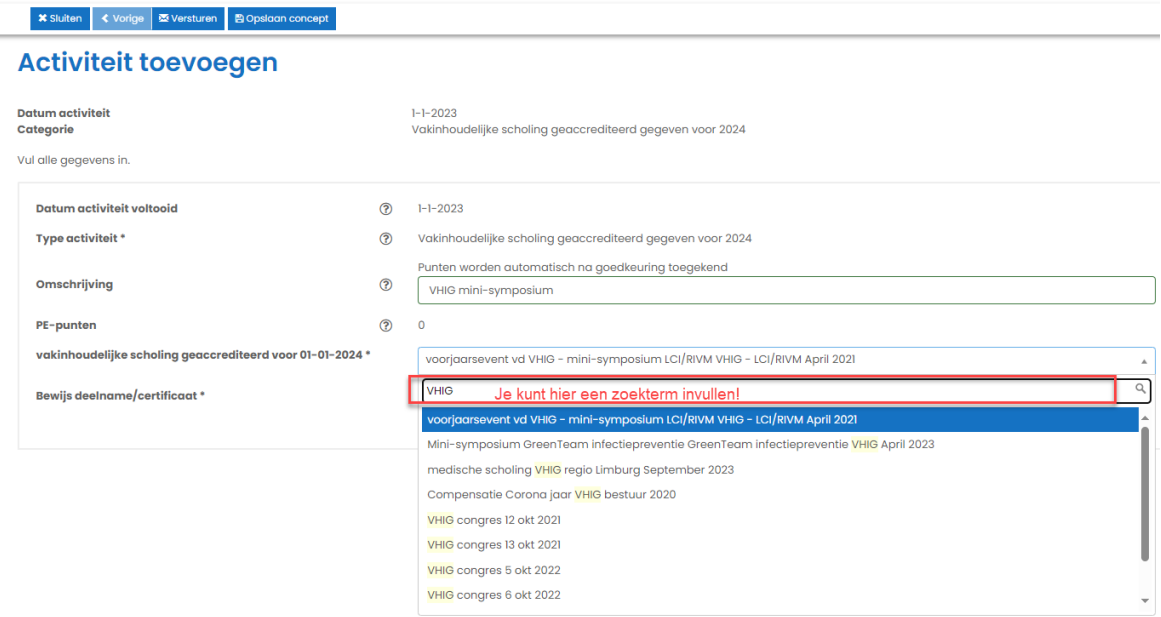

- Probeer niet te specifiek te zoeken, maar gebruik een deel van de titel .
- Deze lijst is gevuld met de Excel lijst op de VHIG site hier zitten echter veel typefouten in en deze konden helaas niet allemaal eruit gehaald worden. Hou daar rekening mee met zoeken.
- Heb je een scholing gevolgd in 2020, 2021, 2022 en 2023 en deze staat wel in de lijst op de VHIG-site ,maar niet in de het drop-down menu, dan kan het ook zijn, dat deze staat onder de competentie gerichte scholingen.
	- o Kun je het daar ook niet vinden, stuur je vraag aan [accreditatie@vhig.nl.](mailto:accreditatie@vhig.nl)
	- o Je hebt dan behalve het deelnamebewijs ook het programma nodig en andere scholingsinhoud.
- Voeg het gevraagde deelnamebewijs toe.
- **Klik op " Versturen"**

#### *3.3.1.2 Vakinhoudelijke scholingen geaccrediteerd en gegeven na 01-01-2024*

Na het invullen van de datum word je automatisch naar de juiste lijst doorgestuurd

- Voor de " Vakinhoudelijke scholingen geaccrediteerd, na 2024" hoef je geen omschrijving in te vullen.
- Het aantal PE-punten wordt automatisch toegevoegd aan je dossier
- Ga naar de regel " Vakinhoudelijke Scholing geaccrediteerd na 01-10-2024" en klik op selecteer
- Er opent dan een zoekbalk, waarin je kunt zoeken op naam van de scholing, organisatie, maar ook jaar. (Als er minder dan 15 scholingen in de lijst staan, kun je nog niet zoeken)
- Voeg het gevraagde deelnamebewijs toe.
- Klik op volgende, je krijgt een volgend scherm te zien met daarin de betreffende scholing
- **Klik op " Gereed"**
- Na het beoordelen van het deelnamebewijs krijg je de punten in je dossier bijgeschreven.

# *3.3.1.3 Niet vooraf geaccrediteerde vakinhoudelijke scholing*

Dit betreft scholing die niet door de aanbieder vooraf wordt aangevraagd en ingediend, maar waarbij je dit zelf achteraf moeten doen. Bijv. een buitenlands congres. Het is de bedoeling dat Nederlandse organisaties wel via PE-online hun scholingen moeten aanbieden, dus vraag hier naar bij een aanbieder!

Check altijd eerst of de door jou gevolgde scholing niet al geaccrediteerd is (§3.3.1.1 en §3.3.1.2)

Zorg dat je het programma en je bewijs van deelname al hebt gescand en als pdf of jpg bestand op je PC hebt staan. Bestanden in msg, kunnen vaak niet ingezien worden! Dit kan leiden tot vertraging van je aanvraag.

Klik op vakinhoudelijke scholing aanvragen voor accreditatie

- Vul de datum in van de gevolgde scholing.
	- o Is dit meerdere dagen, dan de datum van de eerste dag
- Klik op " volgende"

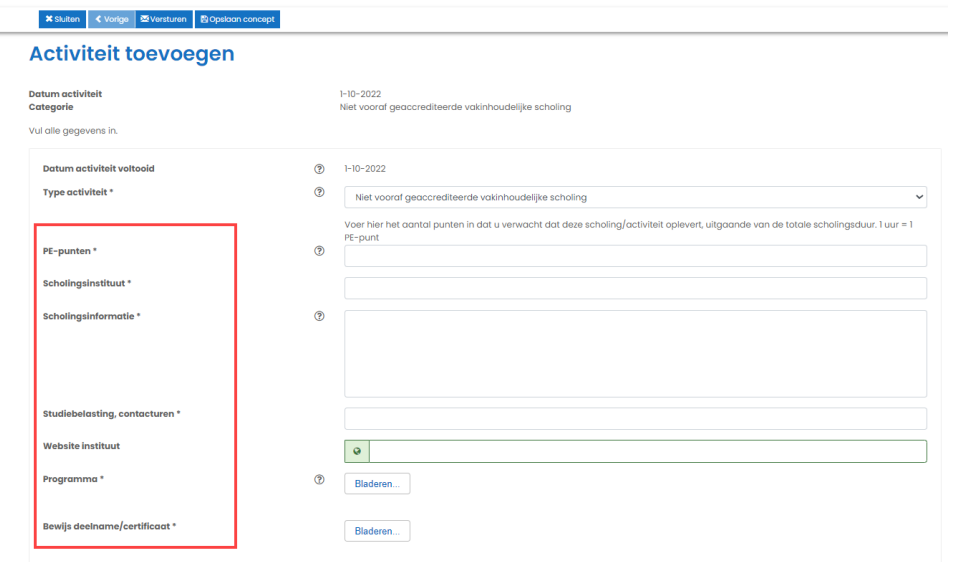

Voer de volgende velden in: (Velden met een \*, zijn verplicht)

- PE-punten; voer hier het aantal punten in dat je verwacht te krijgen op basis van het programma en de tijdsduur
- Scholingsinstituut; wie is de organisator van de scholing
- Scholingsinformatie; omschrijving van de scholing, als het programma compleet is kun je het kort houden. Bij andere scholingen kun je hier weergeven wat de inhoud is. Als dit niet in het programma staat, vul hier in hoe laat de scholing start en wanneer deze eindigt. Hoe meer je invult hoe completer men je aanvraag kan beoordelen.
- Studiebelastingsuren, contacturen; aantal uur inclusief huiswerkopdrachten
- Website instituut; als er online meer informatie is, graag een link naar de scholingspagina
- Programma; hier voeg je het programma toe of officiële documenten die je informatie ondersteunen.
- Bewijs deelname/certificaat; hier voeg je het bewijs van deelname/certificaat toe
- **Klik op " Versturen"**

# <span id="page-13-0"></span>3.3.2 Competentiegerichte scholing

In deze categorie vallen alle scholingsactiviteiten die gericht zijn op de competenties van de DI, zoals projectmatig werken, implementatie vaardigheden, gedragsverandering, etc. De meeste van de scholingen worden vooraf aangevraagd door de aanbieders zelf. Het betreft bv. trainingen, webinars, workshops etc. De punten komen in je dossier terecht, doordat de aanbieder daarna de presentie invoert. Geef dus altijd je PE-nummer door. Volg je een scholing die niet in de scholingsagenda staat, vraag de aanbieder dan om contact op te nemen met de VHIG [\(info@vhig.nl\)](mailto:info@vhig.nl) om zijn training aan te kunnen bieden via PE-online.

- Maak een keuze uit competentie gerichte scholingen die al geaccrediteerd zijn of competentie gerichte scholingen die nog niet geaccrediteerd zijn.
- Competentie gerichte die al wel geaccrediteerd zijn kun je altijd kiezen uit een vaste lijst.
	- o Er is een lijst met competentie gerichte scholingen die geaccrediteerd en gegeven zijn voor 01-01-2024
- o Er is een lijst met competentie gerichte die geaccrediteerd en gegeven zijn na 01-01-2024
- Scholingen die nog niet geaccrediteerd zijn, moeten eerst beoordeeld worden en daarvoor is meer informatie nodig.
	- o In PE-online kun je alleen accreditatie aanvragen voor scholingen die gegeven zijn na 01-01-2024.
	- o Scholingen die je in het verleden hebt gevolgd, hadden al geaccrediteerd moeten zijn. Is dit niet het geval, dan kun je deze voor de jaren 2020, 2021, 2022 en 2023 aanvragen via de mail [accreditatie@vhig.nl](mailto:accreditatie@vhig.nl)
	- o Je moet in de mail het volgende aangeven:
		- De datum van de scholing
		- De starttijd en eindtijd
		- Eventuele huiswerk uren
		- **Programma of inhoud van de scholing, als je een link meestuurt, moet** deze kloppen!
	- o De werkgroep zal dan de scholing beoordelen en toevoegen aan de lijst " competentie gerichte scholingen die geaccrediteerd en gegeven zijn voor 01- 01-2024"
	- $\circ$  Je krijgt dan via de mail bericht over het aantal punten wat gegeven is en dat je de scholing kunt selecteren uit de lijst.
	- o Dit voorkomt dubbele aanvragen.
- Iedere scholingsaanvraag begint met de datum van de gevolgde scholing, of de datum waarop je de activiteit hebt voltooid.
- Klik op " volgende" , als je op enter klikt, dan krijg je de vraag of je het invoeren van de overige activiteit wilt afbreken – klik dan op " Terug"

### *3.3.2.1 Competentie gerichte scholingen geaccrediteerd, gegeven voor 2024*

- Na het invullen van de datum word je automatisch naar de juiste lijst doorgestuurd
- Voer alle velden in, hier is de omschrijving wel belangrijk, voer in hoeveel dagen de scholing duurde.
- Het aantal PE-punten staat hier standaard op 0, dit is in de lijst opgenomen en wordt automatisch toegevoegd aan je dossier
- Ga naar de regel " competentie gerichte Scholing geaccrediteerd voor 01-10-2024" en klik op selecteer

 Er opent dan een zoekbalk, waarin je kunt zoeken op naam van de scholing, organisatie, maar ook jaar.

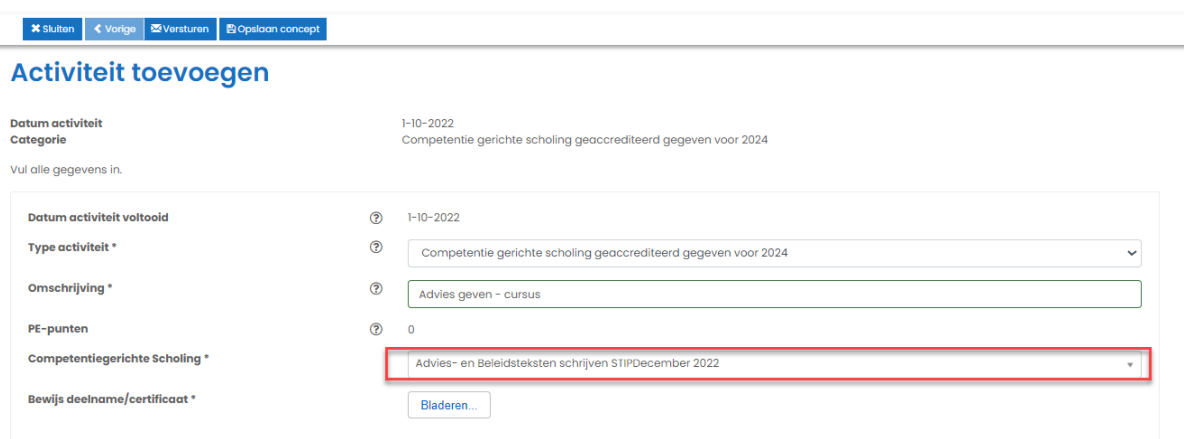

- Probeer niet te specifiek te zoeken, maar gebruik een deel van de titel
- Deze lijst is gevuld met de Excel lijst op de VHIG site hier zitten echter veel fouten in en deze konden helaas niet allemaal eruit gehaald worden. Hou daar rekening mee met zoeken.
- Heb je een scholing gevolgd in 2020, 2021, 2022 en 2023 en deze staat wel in de lijst op de VHIG-site ,maar niet in de het drop-down menu, dan kan het ook zijn, dat deze staat onder de vakinhoudelijke scholingen.
- Kun je het daar ook niet vinden, vraag de scholing dan aan vi[a accreditatie@vhig.nl](mailto:accreditatie@vhig.nl)
- Je hebt naast je deelname bewijs ook het programma nodig.
- **Klik op " Versturen"**

### *3.3.2.2 Competentiegerichte scholing geaccrediteerd, gegeven na 01-01-2024*

- Na het invullen van de datum word je automatisch naar de juiste lijst doorgestuurd
- Voor de " competentie gerichte scholingen geaccrediteerd, na 2024" hoef je geen omschrijving in te vullen.
- Het aantal PE-punten wordt automatisch toegevoegd aan je dossier
- Ga naar de regel " competentie gerichte scholing geaccrediteerd na 01-10-2024" en klik op selecteer
- Er opent dan een zoekbalk, waarin je kunt zoeken op naam van de scholing, organisatie, maar ook jaar. (Als er minder dan 15 scholingen in de lijst staan, kun je nog niet zoeken)
- Voeg het gevraagde deelnamebewijs toe.
- Klik op volgende, je krijgt een volgend scherm te zien met daarin de betreffende scholing
- **Klik op " Gereed"**
- Na het beoordelen van het deelnamebewijs krijg je de punten in je dossier bijgeschreven.

#### *3.3.2.3 Niet vooraf geaccrediteerde competentie gerichte scholingen*

Deze scholing wordt vaak door de aanbieders aangevraagd en ingediend, maar soms zal je dit achteraf moeten doen. Check altijd eerst of de door jou gevolgde scholing niet al geaccrediteerd is (§3.3.2.1 en §3.3.2.2)

Zorg dat je het programma en je bewijs van deelname al hebt gescand en als pdf of jpg bestand op je PC hebt staan. Bestanden in msg, kunnen vaak niet ingezien worden! Dit kan leiden tot vertraging van je aanvraag.

- PE-punten; voer hier het aantal punten in dat je verwacht te krijgen op basis van het programma en de tijdsduur
- Scholingsinstituut; wie is de organisator van de scholing
- Scholingsinformatie; omschrijving van de scholing, als het programma compleet is kun je het kort houden. Bij andere scholingen kun je hier weergeven wat de inhoud is. Als dit niet in het programma staat, vul hier in hoe laat de scholing start en wanneer deze eindigt, hoeveel dagen etc.
- Studiebelastingsuren, contacturen; aantal uur inclusief huiswerkopdrachten
- Website instituut; als er online meer informatie is, graag een link naar de scholing
- Programma; hier voeg je het programma toe of de inhoud van de scholing
- Bewijs deelname/certificaat; hier voeg je het bewijs van deelname/certificaat toe
- **Klik op " Versturen"**

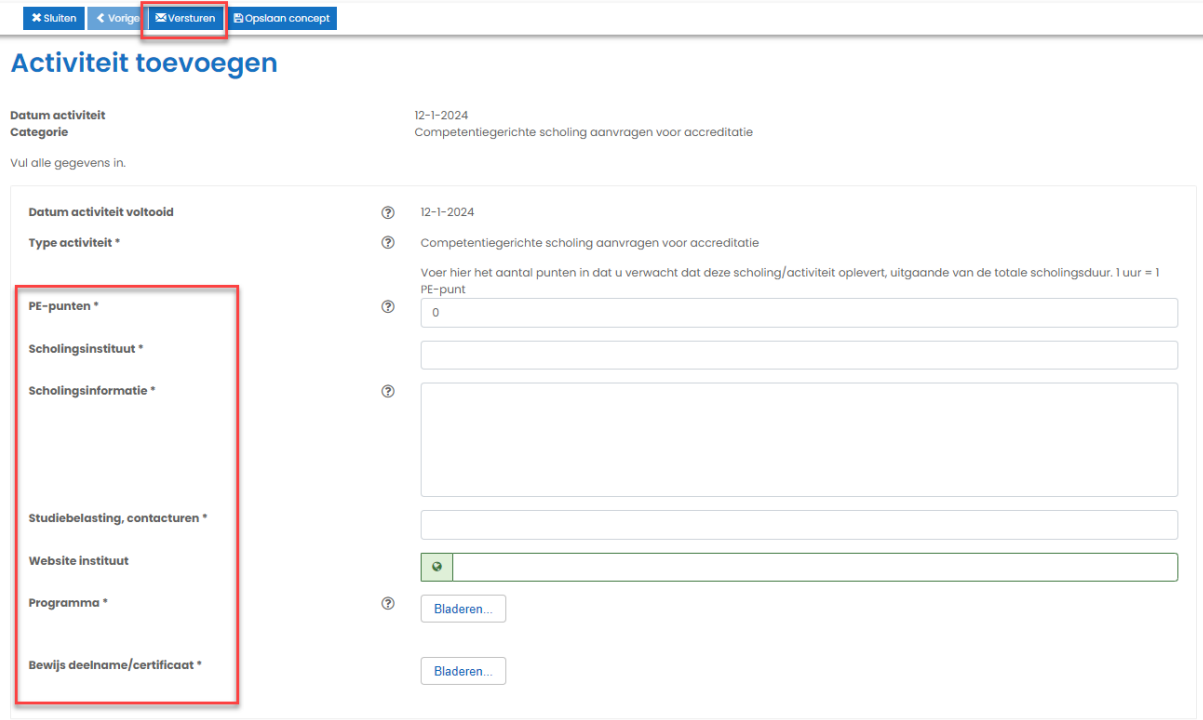

#### <span id="page-17-0"></span>3.3.3 Regionaal overleg/verenigingswerk

In deze categorie voer je alle bijeenkomsten in die vallen onder intercollegiaal en regionaal overleg. Hieronder vallen bv. netwerkdagen, praktijkbegeleidersoverleg, thematisch overleg etc. Uitgangspunt is wel dat het uitgangspunt of doel van het overleg is het verbreden en verdiepen van de kennis op het gebied van infectiepreventie of de competenties van het beroep. De vergaderingen van de VHIG-regio's en het landelijke DI-PG overleg vallen hier niet onder. Deze worden via PE-online ingevoerd door de secretariaten. Voor deze overleggen geldt dat er per uur punten toegekend worden. Een vergadering van 2 uur, levert dus 2 punten op.

Ook activiteiten in het kader van verenigingswerk worden hier opgevoerd. Deze hebben een vast aantal punten, wat terug te vinden is in het reglement<sup>1</sup> Kwaliteitsregister voor (her)registratie en scholingsactiviteiten. Het invoeren van de regio-overleggen die gehouden zijn voor 2024 worden gedaan door de beheerders van de werkgroep, deze hoef je niet zelf in te voeren. Deze worden in de loop van 2024 toegevoegd. ( Het betreft hier 12 PE punten per jaar, voor de jaren 2021, 2022 en 2023) Er wordt niet gekeken naar aanwezigheid. **Omdat in deze jaren een maximum gold van 30 punten in categorie 3a, worden andere aanvragen voor overleggen afgewezen.** Vanaf 01-01-2024 kun je deze overleggen wel opvoeren.

Het bijwonen van een netwerkdag, zowel voor als na 2024 moet je ook in deze categorie invoeren. Let op veel netwerkdagen zijn in het verleden onder de categorie vakinhoudelijk geplaatst, dan staan ze dus in de lijst met reeds geaccrediteerde scholingen.

Ook hier vul je achteraf de bijeenkomsten in: Je begint altijd met een datum – voor de activiteiten die je een jaar lang uitvoert, deze kun je registreren op 31-12-20.. . Vul dan het jaar in waarover je de punten wilt krijgen.

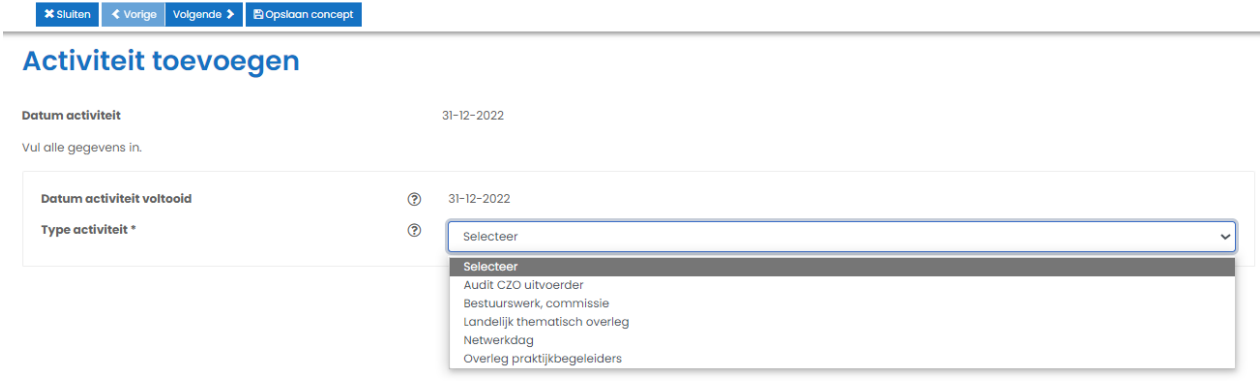

 $\overline{a}$ 

<sup>&</sup>lt;sup>1</sup> Reglement Kwaliteitsregister voor (her)registratie en scholingsactiviteiten 2022-2027 – vastgesteld in de ALV van 7 December 2023

#### *3.3.3.1 Audit CZO uitvoerder*

Deze activiteit heeft een vast punten aantal, nl 4. Voer de volgende velden in: (Velden met een \*, zijn verplicht)

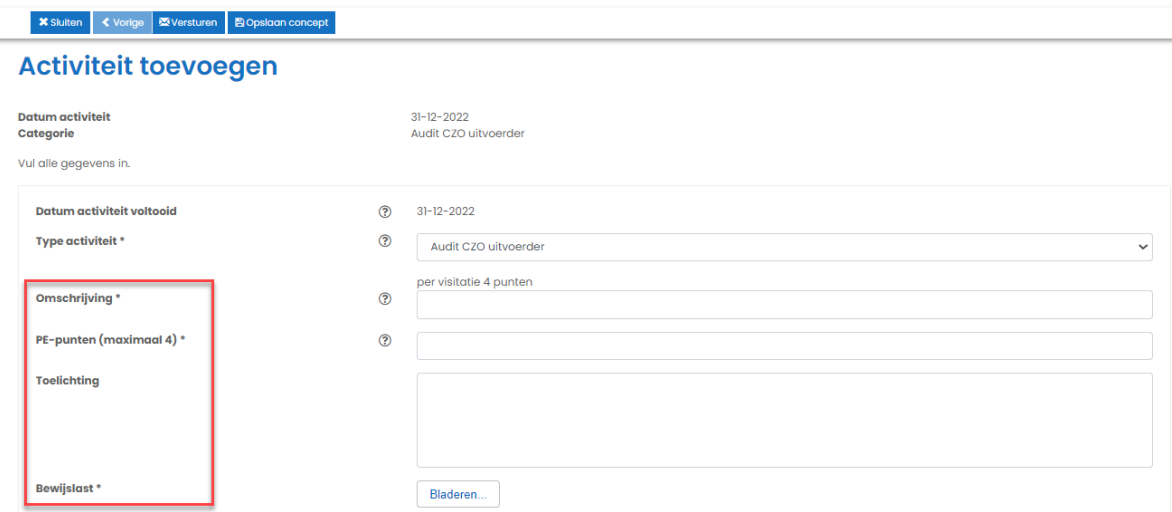

- Bij omschrijving, welke audit je hebt uitgevoerd en waar
- Bij PE-punten, voer hier 4 in
- Eventueel kun je nog een toelichting geven
- Als bewijslast voeg je hier de bevestigingsmail van het CZO toe
- **Klik op " Versturen"**

### *3.3.3.2 Bestuurswerk, commissie*

Deze activiteit heeft een vast punten aantal, nl 12 voor deelname aan pijler of bestuur. Lid van de regioraad of een commissie 8 punten

- Bij omschrijving; om welk lidmaatschap het gaat bv Pijler VDI,
- Bij PE-punten; 12 of 8
- Bij bewijslast voeg hier de bevestigingsmail toe van je aanmelding, als je deze niet meer hebt, een mail van de coördinator van het bestuur, de commissie of regioraad.
- **Klik op " Versturen"**

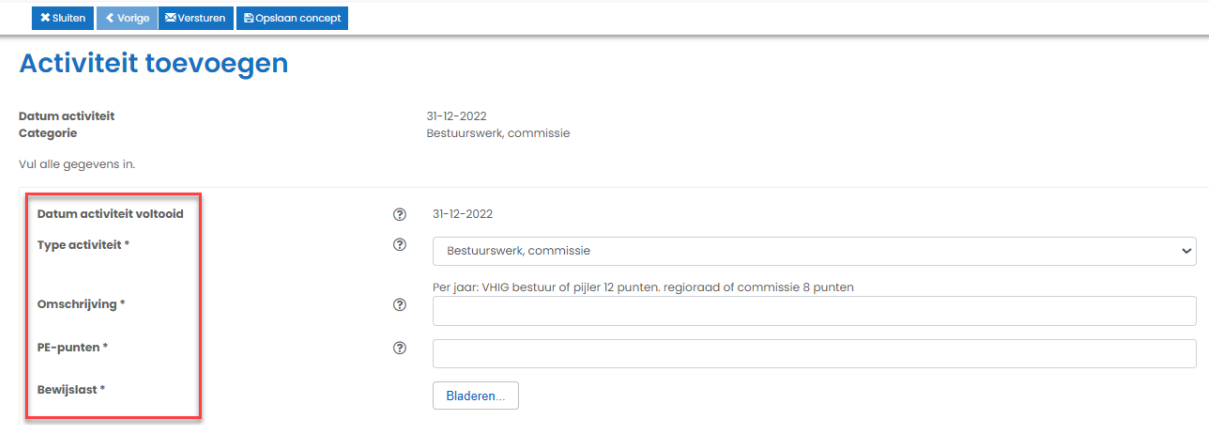

#### *3.3.3.3 Landelijk thematisch overleg*

Hieronder vallen alle intercollegiale overleggen, die buiten de regionale overleggen vallen. De term landelijk is toegevoegd om aan te geven dat het met name NIET de regiobijeenkomsten betreft. Vaak betreft het overleggen met een thematisch karakter, bv overleg academische ziekenhuizen, EPA's, NICU etc. Deze overleggen moet je per overleg indienen en als bewijslast voeg je de notulen van de betreffende bijeenkomst toe. Let op! De tijdsduur moet in de notulen staan.

Bij het openen staat er achter omschrijving een voor ingevulde zin: hier kun je echter gewoon overheen typen.

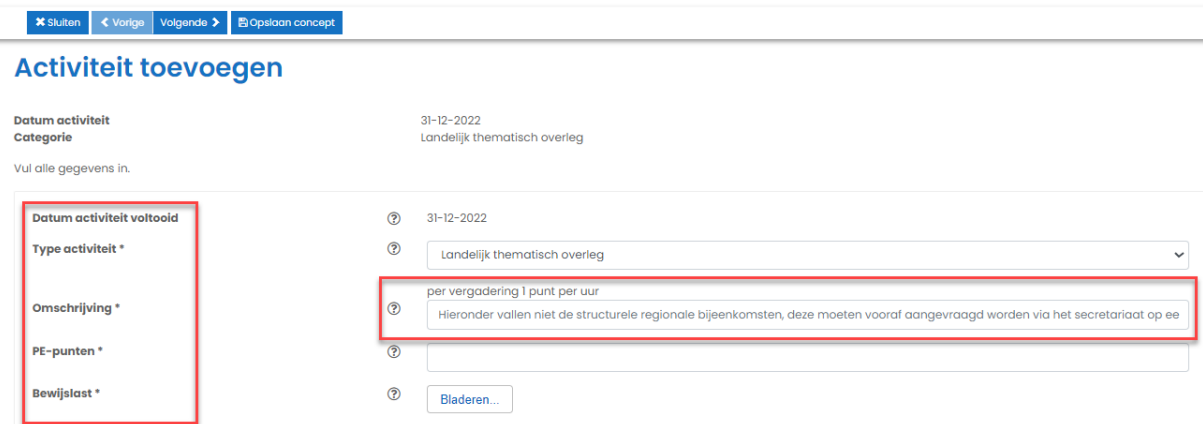

- Omschrijving: Voer hier in om welk overleg het gaat, wees compleet
- Bij PE-punten, hoeveel punten je verwacht op basis van de tijdsduur ( Eén uur is één punt, aansluitende lunch of diner wordt niet meegerekend!)
- Bij bewijslast, voeg de notulen van het overleg toe
- **Klik op " Versturen"**

### *3.3.3.4 Netwerkdag*

De meeste ABR zorgnetwerken zullen netwerkdagen zelf aanvragen. Deze categorie is voor die netwerkbijeenkomsten die niet vooraf zijn aangevraagd.

Als bewijslast moet je een certificaat of bewijs van deelname toevoegen.

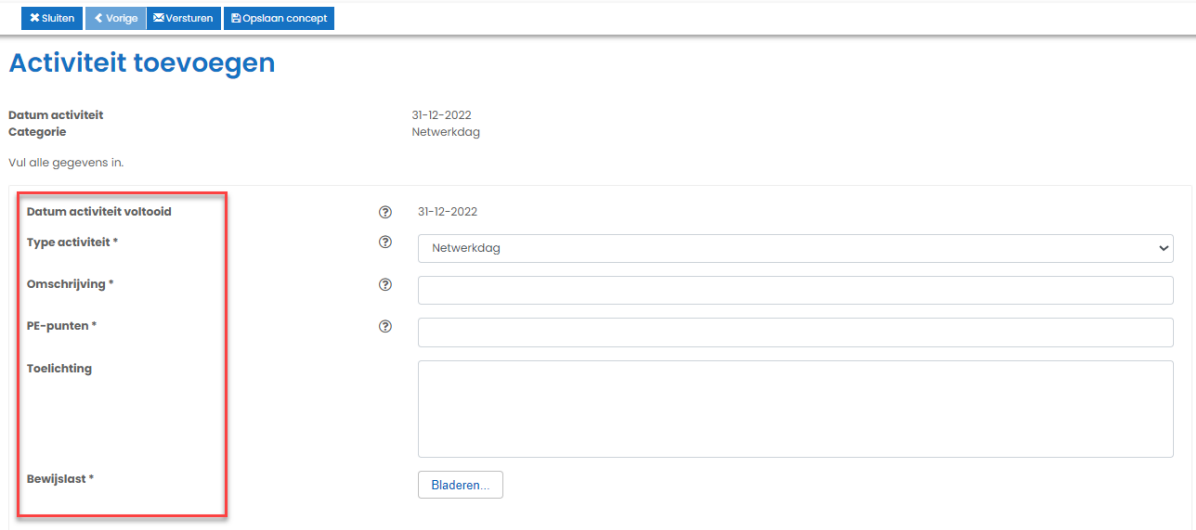

Voer de volgende velden in: (Velden met een \*, zijn verplicht)

- Omschrijving: Voer hier in om welke netwerkdag het gaat, van welke organisatie en de duur
- Bij PE-punten, hoeveel punten je verwacht op basis van de tijdsduur ( Eén uur is één punt, aansluitende lunch of diner wordt niet meegerekend!)
- Bij toelichting, voeg hier een link toe naar het programma of de website van de organisator – hoe completer je het aanlevert, hoe groter de kans dat het aantal punten toegekend wordt.
- Bij bewijslast, voeg het gekregen certificaat of bewijs van deelname toe
- **Klik op " Versturen"**

### *3.3.3.5 Overleg praktijkbegeleiders*

Dit betreft de overleggen van de praktijkbegeleiders van de verschillende scholingsorganisaties. Dit zijn overleggen met de praktijkbegeleiders van leerling DI's. Overleggen over EPA's, onderwijsbreed implementeren etc, kun je aanvragen via landelijk thematisch overleg.

Als bewijslast kun je de notulen toevoegen of een bewijs van deelname van de organisator (scholingsinstituut)

- Omschrijving: Voer hier in om welke overleg het gaat, van welke organisatie en de duur van het overleg
- Bij PE-punten, hoeveel punten je verwacht op basis van de tijdsduur ( Eén uur is één punt)
- Bij toelichting, dit is optioneel
- Bij bewijslast, voeg de notulen of bewijs van deelname toe
- **Klik op " Versturen"**

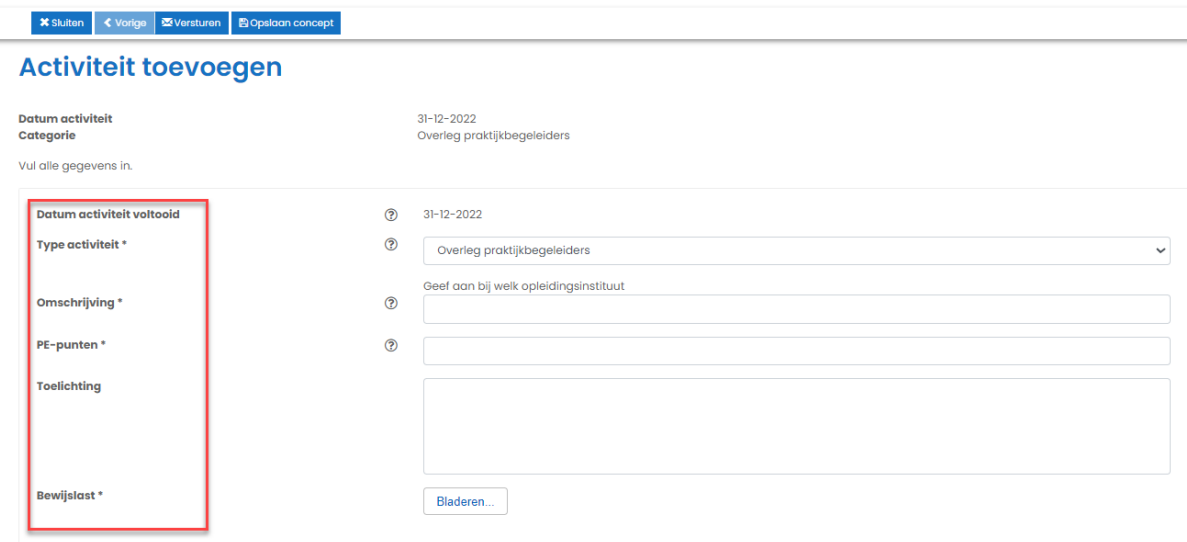

#### <span id="page-21-0"></span>3.3.4 Individuele activiteiten

In deze categorie vallen alle individuele activiteiten zoals het publiceren van een wetenschappelijk artikel, of poster. Maar ook het meeschrijven of beoordelen van een landelijke richtlijn. Het laatste is altijd uit naam van de VHIG.

Daarnaast kan het houden van een praatje op symposium of congres ook onder deze categorie vallen.

#### *3.3.4.1 Bijdrage landelijke richtlijn ontwikkeling*

Professionals die dit willen opvoeren moeten aangeven of zij meeschrijven of dat zij medebeoordelaar zijn. Er is een vast aantal punten; voor medeauteur 8 punten, voor beoordelaar 4 punten per richtlijn.

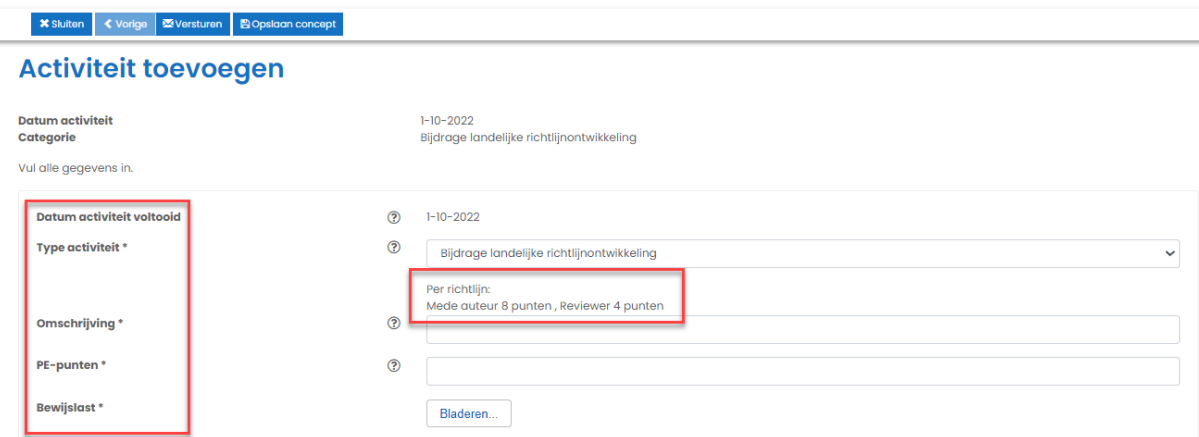

- Omschrijving, geef duidelijk aan wat je rol is, bij welke richtlijn en eventueel welke organisatie
- PE-punten, kies voor 8 of 4 afhankelijk van je bijdrage
- Bij bewijslast, voeg je de bevestigingsmail van de VHIG toe
- **Klik op " Versturen"**

#### *3.3.4.2 Poster op een congres of symposium*

In deze categorie valt het maken en presenteren van een poster op een congres of symposium. Er is een vast aantal punten, nl 4 punten. Dit is ongeacht of je hoofd of medeauteur bent van de poster.

Voer de volgende velden in: (Velden met een \*, zijn verplicht)

- Omschrijving, geef duidelijk aan waar de poster over gaat, het onderwerp en waar de poster getoond gaat worden (welk symposium of congres)
- Opmerking is optioneel
- Bij bewijslast, voeg je de poster toe als PDF, controleer dat deze te openen is.
- **Klik op " Versturen"**

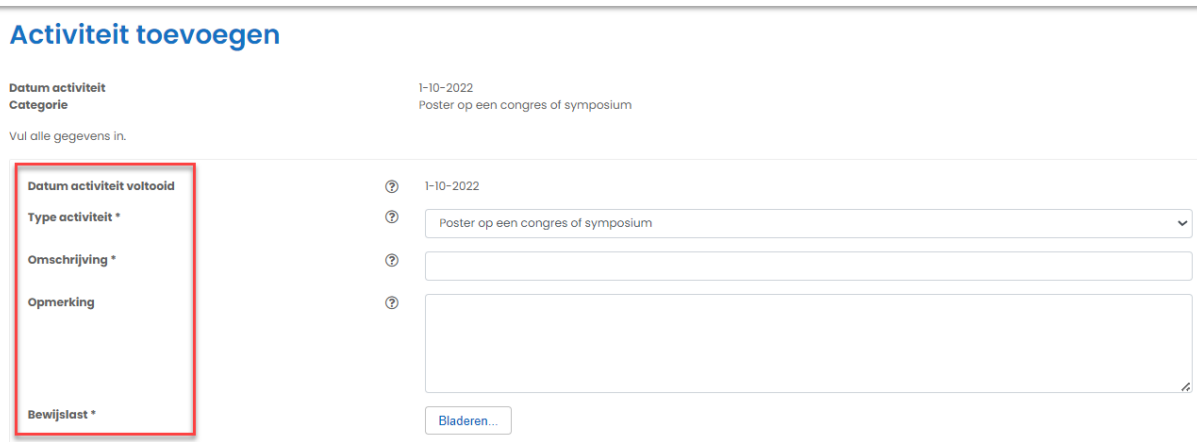

#### *3.3.4.3 Wetenschappelijke publicatie*

In deze categorie valt het schrijven van een artikel wat gepubliceerd is in een wetenschappelijk tijdschrift. Er is een vast aantal punten wat bepaald wordt door de positie van het auteurschap. Voor 1<sup>e</sup> auteur 12 punten, 2<sup>e</sup> auteur 8 punten en overige posities 4 punten.

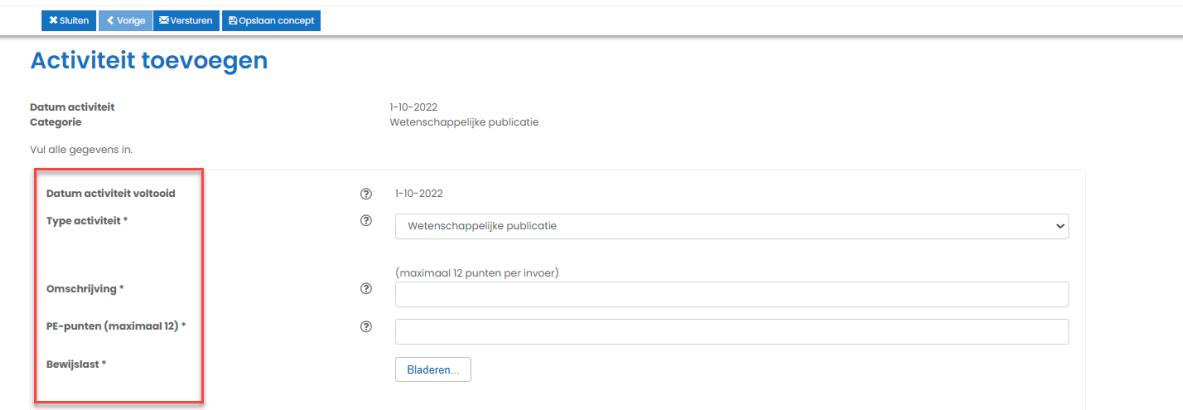

Voer de volgende velden in: (Velden met een \*, zijn verplicht)

- Omschrijving, geef duidelijk aan waar het artikel over gaat, in welk tijdschrift het gepubliceerd is en als datum gebruik je de datum van publicatie, voeg ook de link toe naar de publicatie.
- PE-punten zijn afhankelijk van de positie als auteur
- Bij bewijslast, voeg je het artikel toe als PDF, controleer dat deze te openen is.
- **Klik op " Versturen"**

### *3.3.4.4 Wetenschappelijke voordracht*

In deze categorie valt het geven van een praatje op een symposium of congres. Spreken op een regiobijeenkomst of bij een PREZIES workshop valt hierbuiten. De professional moet aantoonbaar gevraagd zijn om te komen spreken. Les geven als onderdeel van de eigen werkzaamheden valt hier niet onder. Er is een vast puntenaantal, nl 8.

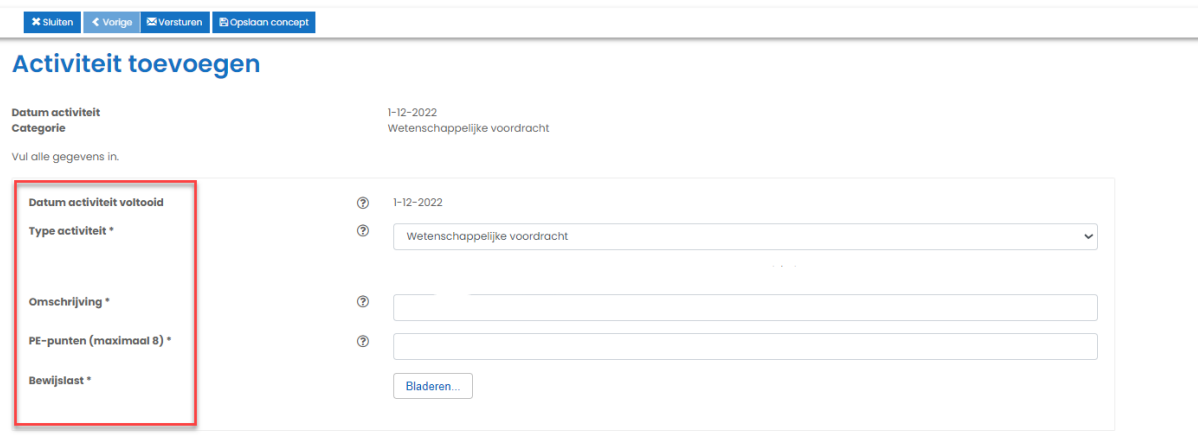

Voer de volgende velden in: (Velden met een \*, zijn verplicht)

- Omschrijving, geef duidelijk aan waar de voordracht over gaat en als datum gebruik je de datum van de voordracht, voeg de link naar het symposium of congres toe.
- PE-punten dit zijn er 8
- Bij bewijslast, voeg je de mail toe waarin je gevraagd wordt een voordracht te houden.
- **Klik op " Versturen"**

# <span id="page-23-0"></span>3.4 PE-activiteiten

Onder het tabblad "PE-activiteiten" staat een overzicht van alle activiteiten. In dit overzicht kun je selecteren op de verschillende categorieën. Je kunt binnen een bepaalde periode zoeken, maar ook filteren op datum, status en type activiteit.

Bovenaan bevindt zich de knop "deel activiteiten", hiermee kun je een rapport maken van de geselecteerde activiteiten voor bv. een werkgever.

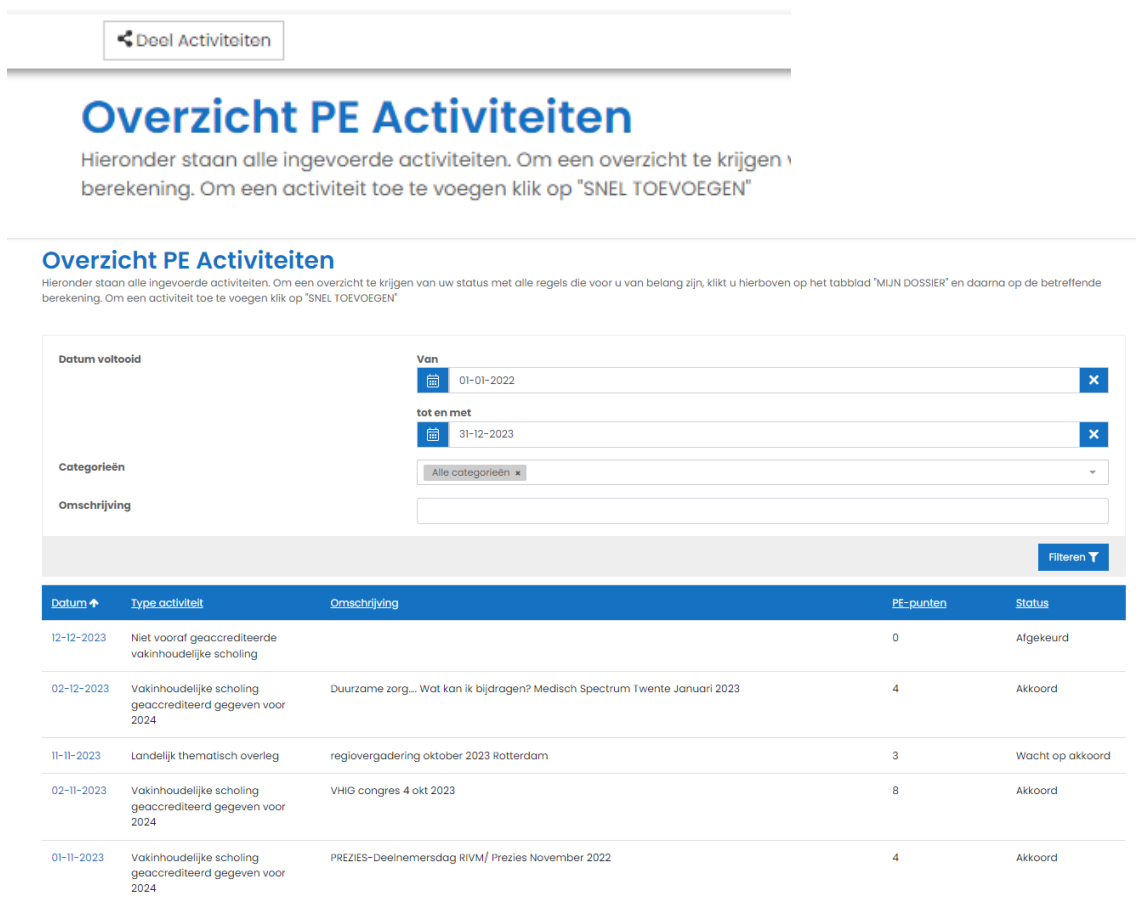

# <span id="page-24-0"></span>3.5 Scholingsagenda

Dit tabblad brengt je via een apart venster naar de scholingsagenda.

Door op de pijltjes van een scholing te klikken klapt deze open en krijg je meer informatie te zien.

Je kunt direct zien of de scholing geaccrediteerd is, in welke categorie en voor hoeveel punten.

Als er een camera staat bij locatie wordt deze online gegeven.

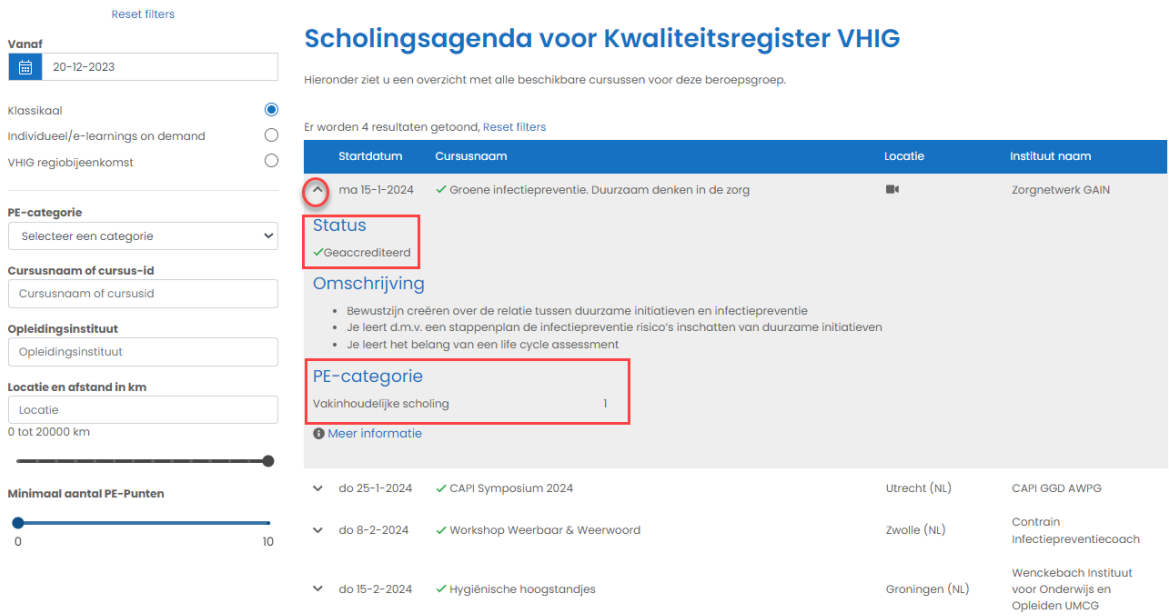

#### <span id="page-25-0"></span>3.6 Evaluaties

Onder dit tabblad staan de door de VHIG uitgezette evaluaties. Als de VHIG wil weten of een bepaalde scholing goed bevalt bij de professionals dan kan er na afloop een evaluatie gevraagd worden aan de ingevoerde professionals. Deze worden aan de hand van de presentie benaderd.

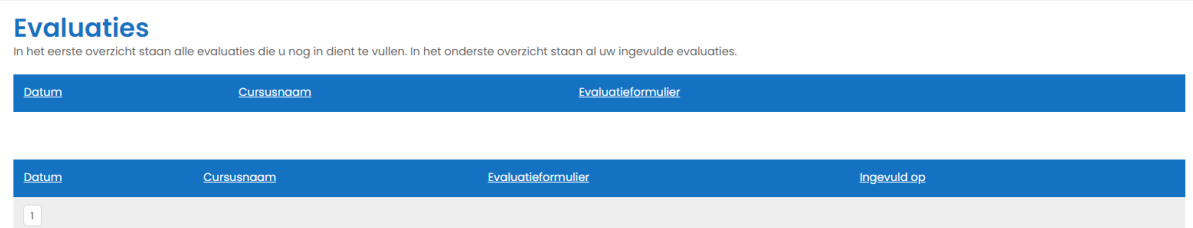

Onder de bovenste blauwe balk, staan alle evaluaties die je nog moet invullen.

Onder de tweede blauwe balk staan alle ingevulde evaluaties.

De VHIG kan dit gebruiken om in de scholingsagenda weer te gaven hoe een terugkerende scholing gewaardeerd wordt door de professionals.

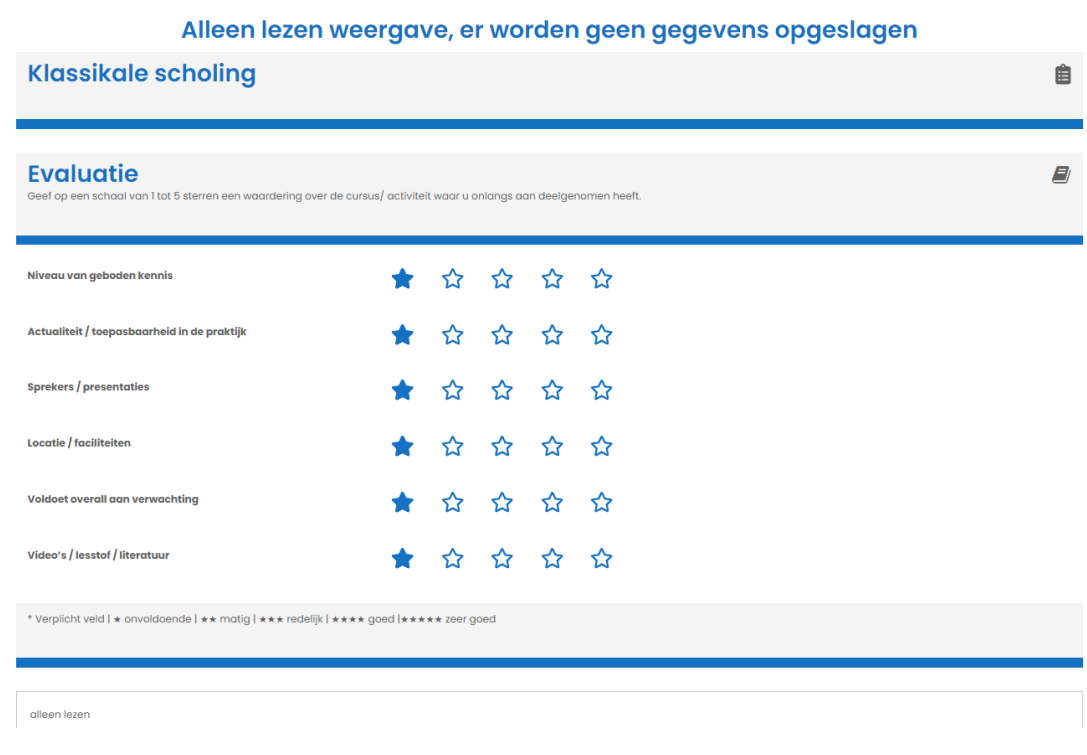

Dit is een voorbeeld van een evaluatie.

# <span id="page-26-0"></span>3.7 Mijn gegevens

Onder dit tabblad staan alle gegevens vermeld die belangrijk zijn voor jouw account. Je kunt van je accountgegevens alleen het wachtwoord wijzigen.

Van de persoonsgegeven is je naam aan te passen en of je vindbaar wilt zijn in het openbaar register.

Je kunt PE-online ook via een app bedienen. Je kunt dan heel makkelijk je bewijzen uploaden door er een foto van te maken. Heb er wel erg in dat de resolutie zodanig is dat de beoordelaars dit kunnen lezen.

# <span id="page-26-1"></span>4 Problemen met PE-online

Als je tegen problemen aanloopt tijdens het gebruik van PE-online dan kun je als eerst kijken op de site van PE-online zelf. [Support | PE-online](https://pe-online.info/support/)

Door scrollen naar de tegel "Professional"

Kom je er niet uit, neem dan contact op met de werkgroep herregistratie & accreditatie via [accreditatie@vhig.nl](mailto:accreditatie@vhig.nl)

# <span id="page-27-0"></span>5 Bijlage veel voorkomende scholingen

# 5.1 Bijlage 1 Veel voorkomende scholingen voor 2024 en hoe deze in te vullen?

Log in op PE-online met je gebruikersnaam en wachtwoord. Zorg dat je dossier is goedgekeurd! Begin in 2024 met het vullen van je dossier.

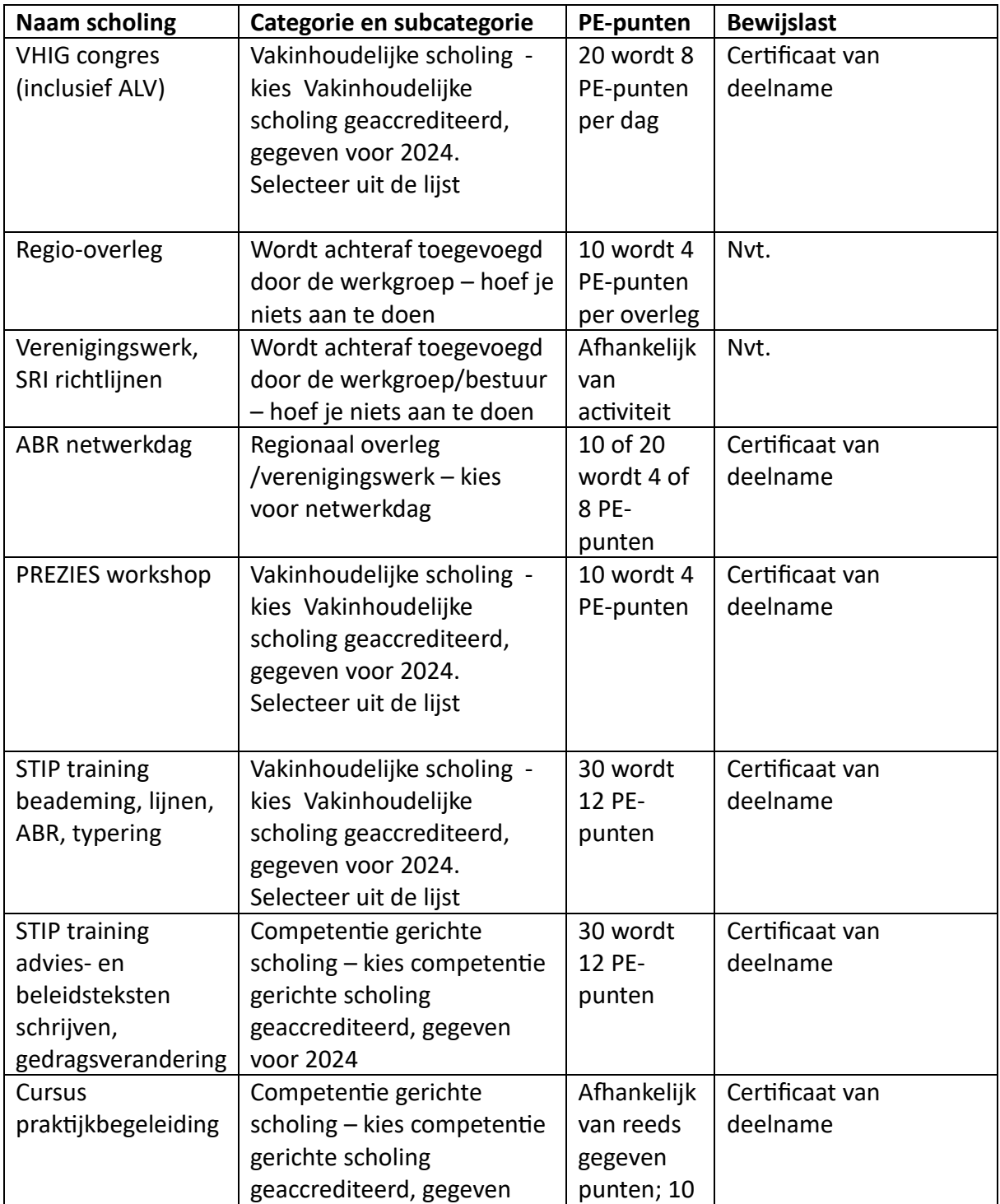

Ga naar het tabblad "snel toevoegen "

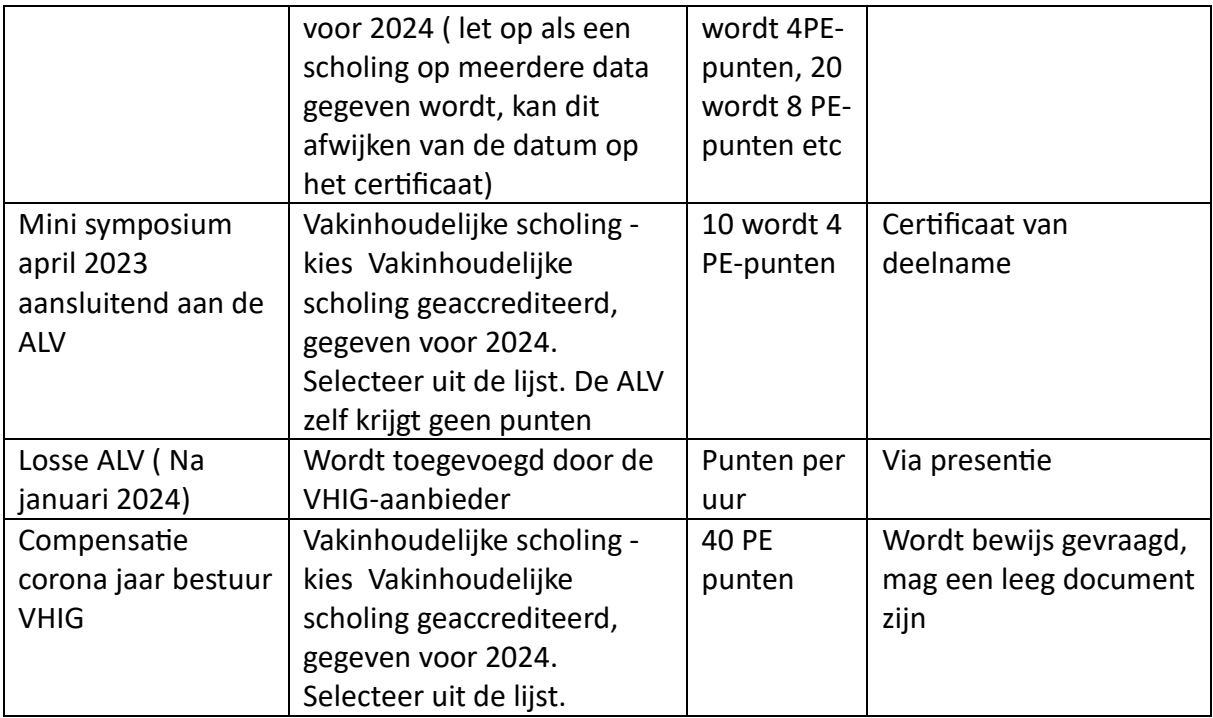

Wat als je een scholing niet kunt vinden? Kijk eerst op de lijst met geaccrediteerde scholing op de VHIG-site. Neem daarna contact op met [accreditatie@vhig.nl](mailto:accreditatie@vhig.nl)

# 5.2 Bijlage 2 Veel voorkomende scholingen na 2024 en hoe deze in te vullen?

Log in op PE-online met je gebruikersnaam en wachtwoord. Zorg dat je dossier is goedgekeurd! Begin in 2024 met het vullen van je dossier.

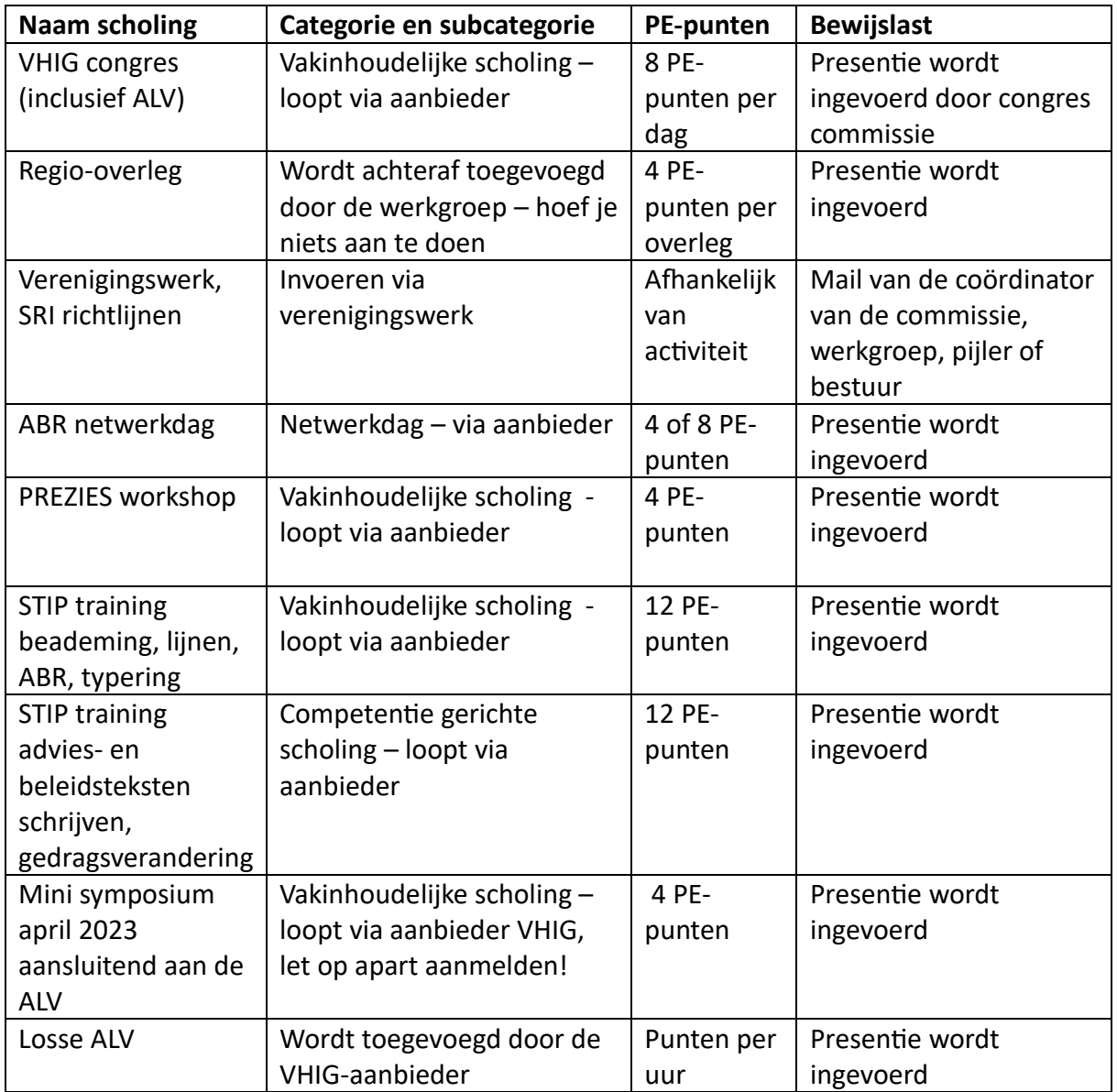

Ga naar het tabblad "snel toevoegen "

Wat als je een scholing niet kunt vinden? Kijk eerst in de lijst van vakinhoudelijke of competentiegerichte scholing – staat de scholing daar niet bij, vraag deze dan aan voor accreditatie. Na de eerste beoordeling wordt deze toegevoegd aan de lijst, ook als de scholing 0 punten krijgt.